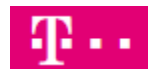

# Manuelle Konfiguration Gigaset DECT Multizelle N870IP an DeutschlandLAN Cloud PBX

### Inhaltsverzeichnis

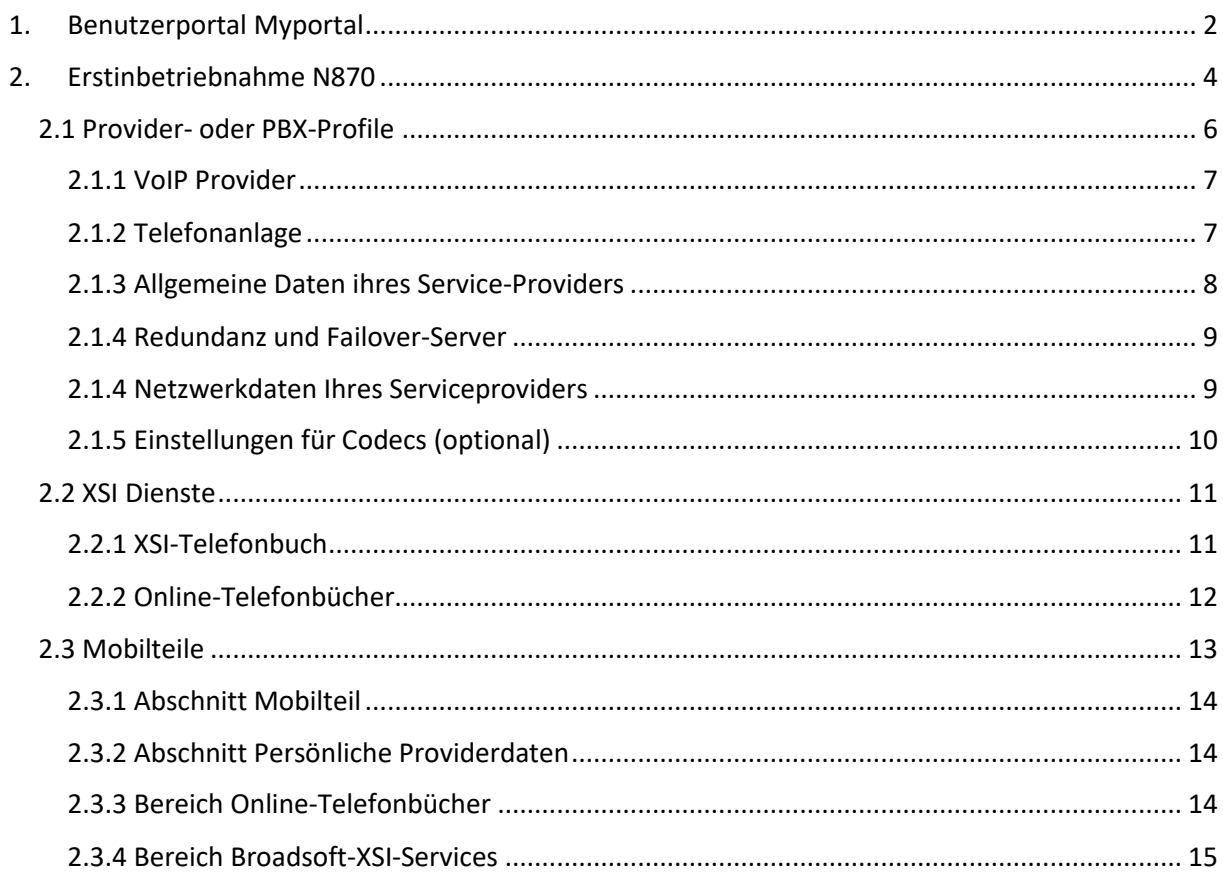

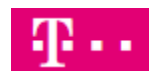

### <span id="page-1-0"></span>1. Benutzerportal Myportal

Folgende Voraussetzungen sind gegeben:

Sie haben einen oder mehrere Benutzer in der DeutschlandLAN Cloud PBX.

[https://myportal.deutschland-lan.de](https://myportal.deutschland-lan.de/)

Den Benutzernamen dieses Login benötigen sie später auch für die Anmeldung an den XSI Service um auf Telefonbücher und Anruflisten zugreifen zu können. In diesem Portal finden sie auch alle notwendigen Information zur Konfiguration ihres SIP Accounts.

Dazu wechseln sie in der Ansicht "Mein Arbeitsplatz" in den Expertenmodus.

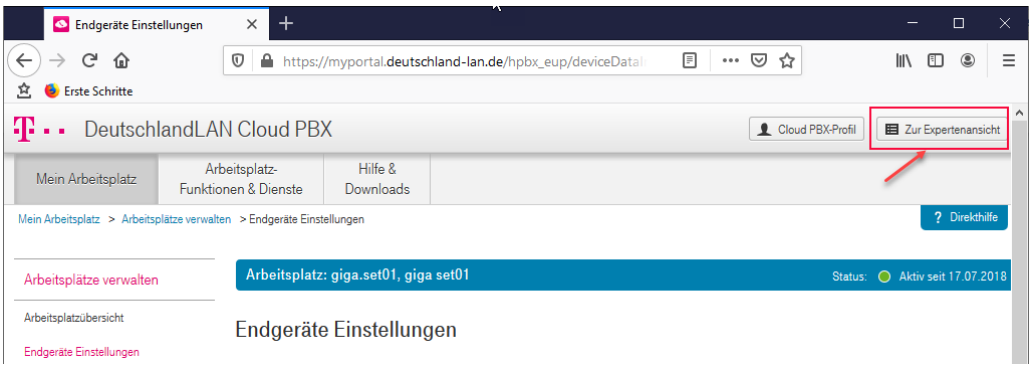

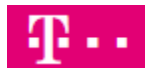

Danach wählen sie im Bereich **Endgeräte -> Einstellen**.

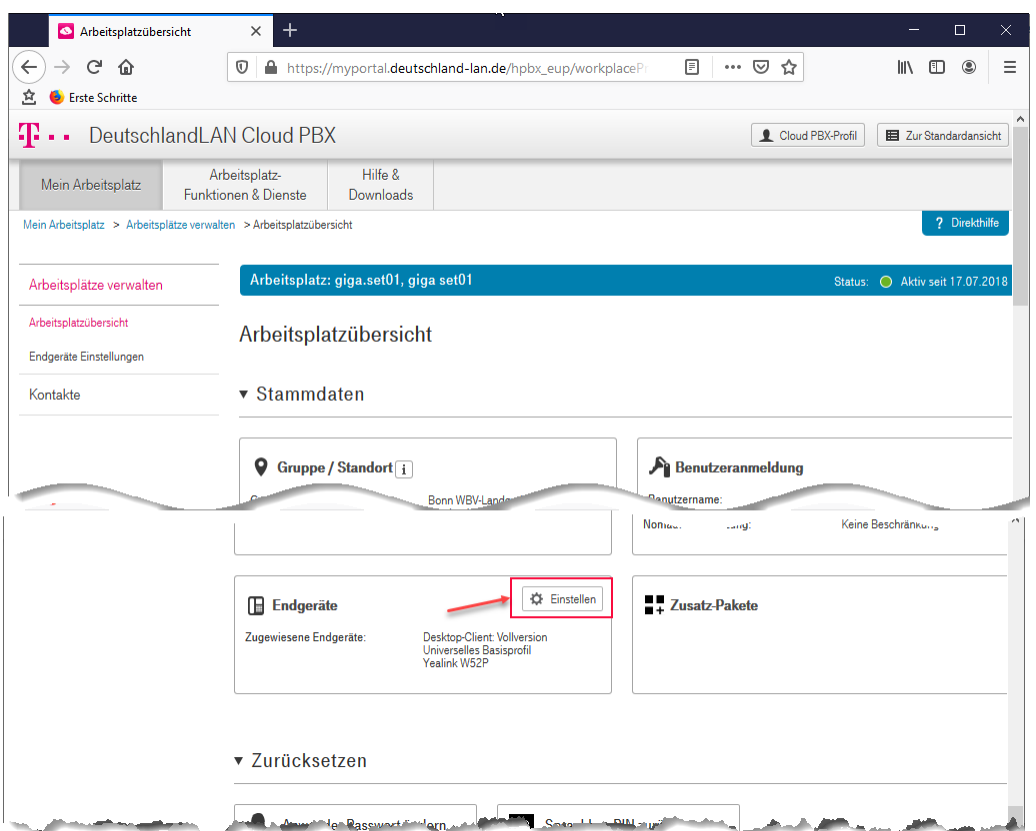

Im Bereich "Endgeräte Auswahl" wählen Sie Universelles Basisprofil aus und im Bereich "SIP **Accountdaten**" wählen sie **Anzeigen**.

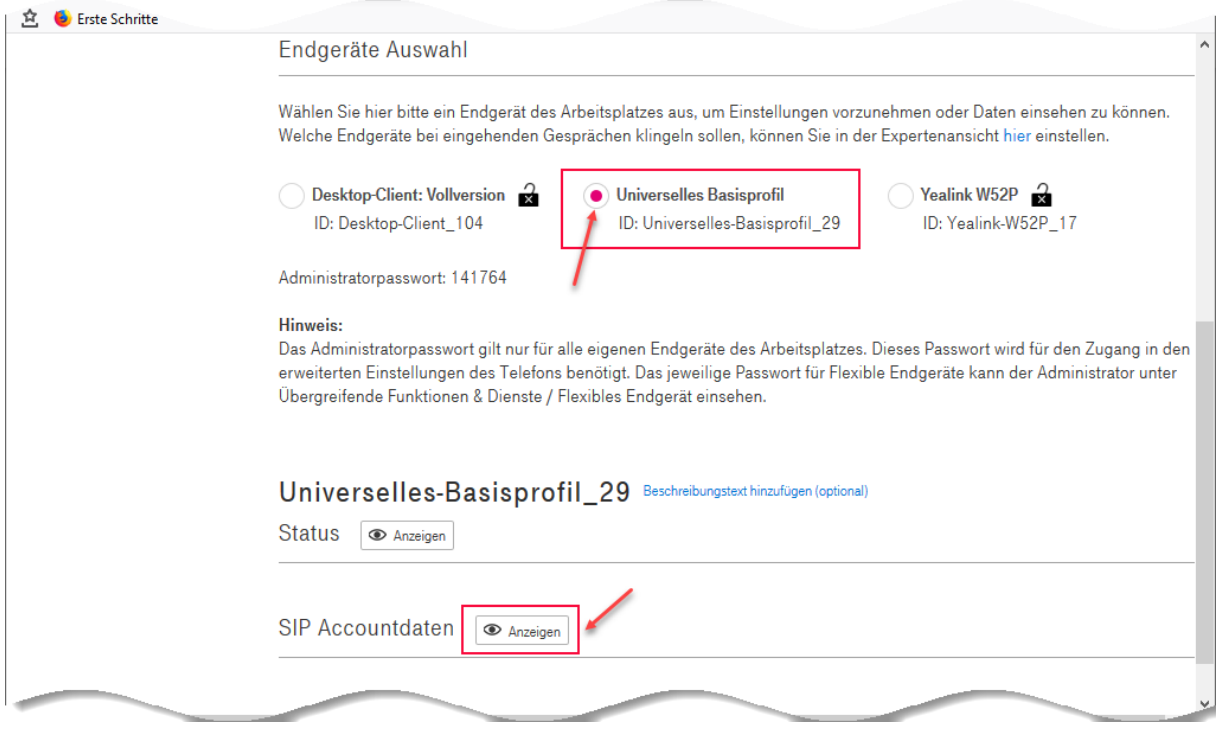

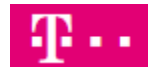

Hier finden sie alle notwendigen Informationen zur Konfiguration ihrer N870 DECT IP Multizelle.

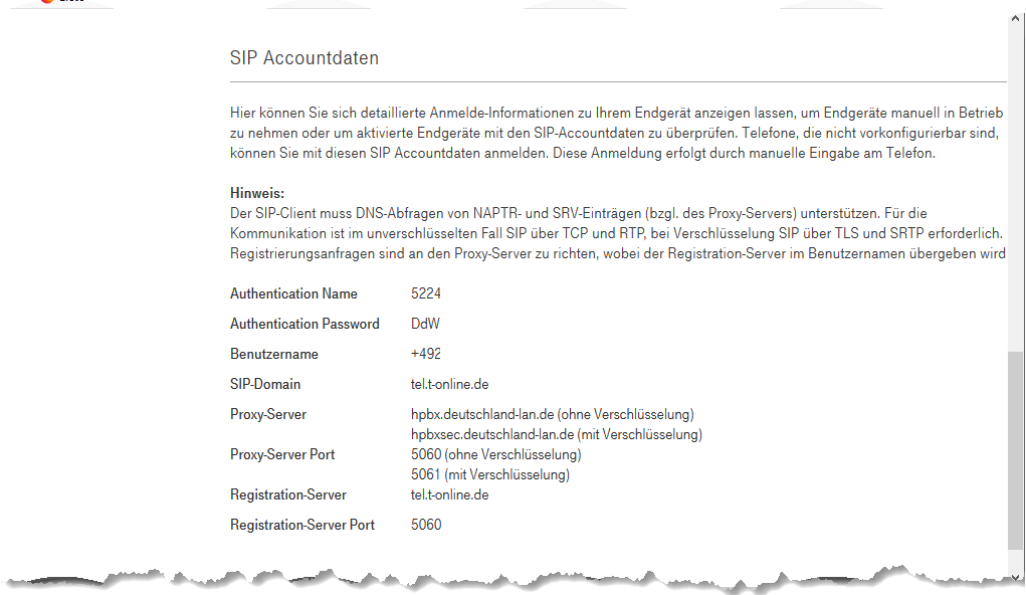

### <span id="page-3-0"></span>2. Erstinbetriebnahme N870

Im Auslieferungszustand ist eine N870 eine Basis. Um eine Multizelle jedoch konfigurieren und betreiben zu können, benötigen wir zusätzlich noch die SW Module "Integrator" und "DECT Manager". Diese können durch eine Prozedur mit der Gerätetaste auf der Vorderseite der N870 eingestellt werden. Eine detaillierte Beschreibung finden sie hier:

[https://teamwork.gigaset.com/gigawiki/display/GPPPO/Manuals+-](https://teamwork.gigaset.com/gigawiki/display/GPPPO/Manuals+-+N870+IP+PRO?preview=/829377542/905643621/Gigaset%20N870%20IP%20PRO_Multicell%20System_de_AT-DE-LU-CH_17-04-2019.pdf) [+N870+IP+PRO?preview=/829377542/905643621/Gigaset%20N870%20IP%20PRO\\_Multicell%20Syst](https://teamwork.gigaset.com/gigawiki/display/GPPPO/Manuals+-+N870+IP+PRO?preview=/829377542/905643621/Gigaset%20N870%20IP%20PRO_Multicell%20System_de_AT-DE-LU-CH_17-04-2019.pdf) [em\\_de\\_AT-DE-LU-CH\\_17-04-2019.pdf](https://teamwork.gigaset.com/gigawiki/display/GPPPO/Manuals+-+N870+IP+PRO?preview=/829377542/905643621/Gigaset%20N870%20IP%20PRO_Multicell%20System_de_AT-DE-LU-CH_17-04-2019.pdf)

Eine Inbetriebnahme einer N870 DECT IP Multizelle sollte nur nach dem Besuch einer eintägigen Produktschulung erfolgen. Termine finden sie hier:

<https://www.ptm.de/de/training/d/t/gigaset-pro-dect-ip-n870/> bzw. hier:

<https://www.ptm.de/de/training/d/t/gigaset-dect-ip-n870-online/>

Nachdem sie die Rolle entsprechend eingestellt haben und die N870 initialisiert und hochgefahren ist, melden sie sich am WebUI der N870 an. Die IP-Adresse des Gerätes finden sie auf den üblichen Wege (DHCP Server, Scan, Wireshark etc.).

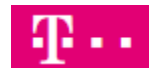

Melden sie sich mit einem von ihnen genutzten Browser an die N870 an. Der Benutzername sowie das Passwort lautet **admin** . Wählen sie zusätzlich die gewünschte Sprache für das WebUI aus.

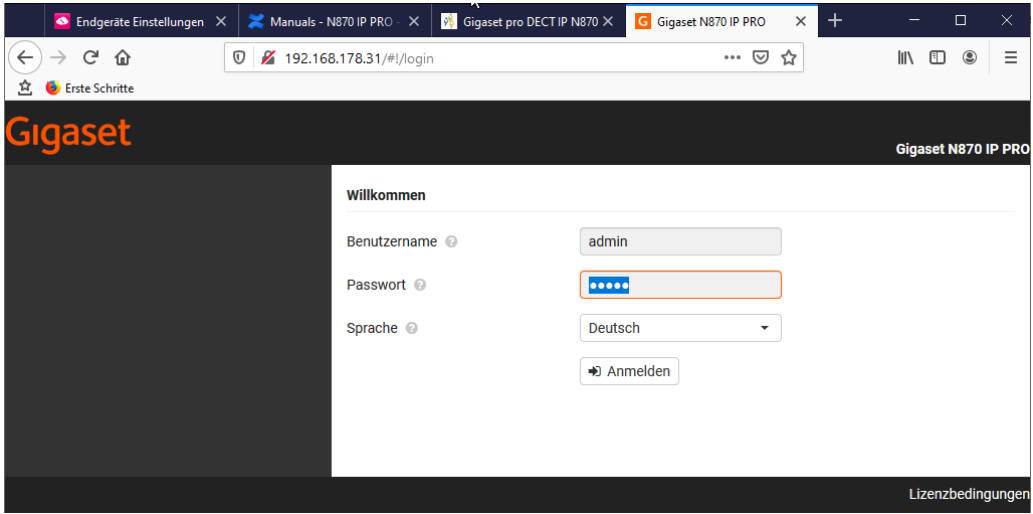

Sie werden nach dem ersten Login aufgefordert, die Pflichtwerte einzugeben.

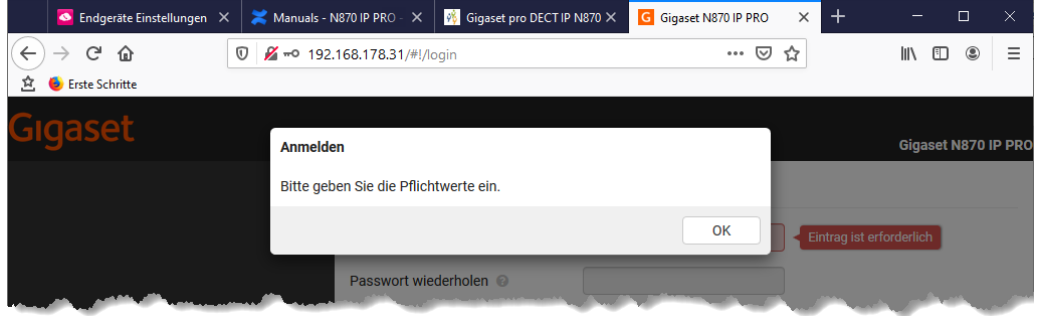

Bestätigen sie Meldung mit OK und tragen dann das neue Passwort ein und wählen das Frequenzband für Europa aus.

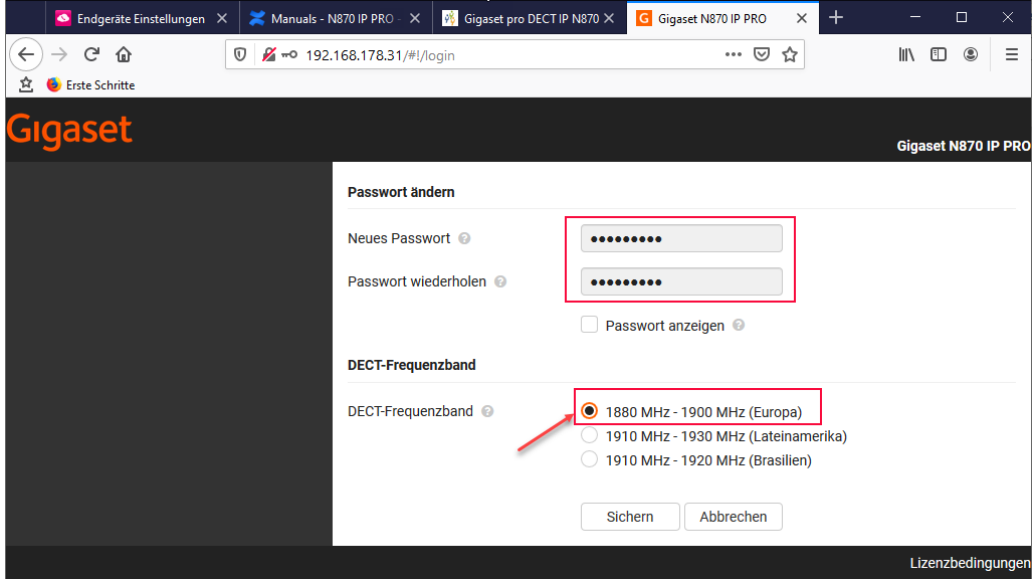

Bestätigen sie ihre Eingaben mit **Sichern**. Sie werden dann auf das WebUI der N870 geführt. Im ersten Schritt müssen sie die Daten für den Provider "DeutschlandLAN Cloud PBX" konfigurieren.

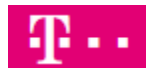

### <span id="page-5-0"></span>2.1 Provider- oder PBX-Profile

Dazu wechseln sie in das Menü **Einstellungen – Provider- oder PBX-Profile**.

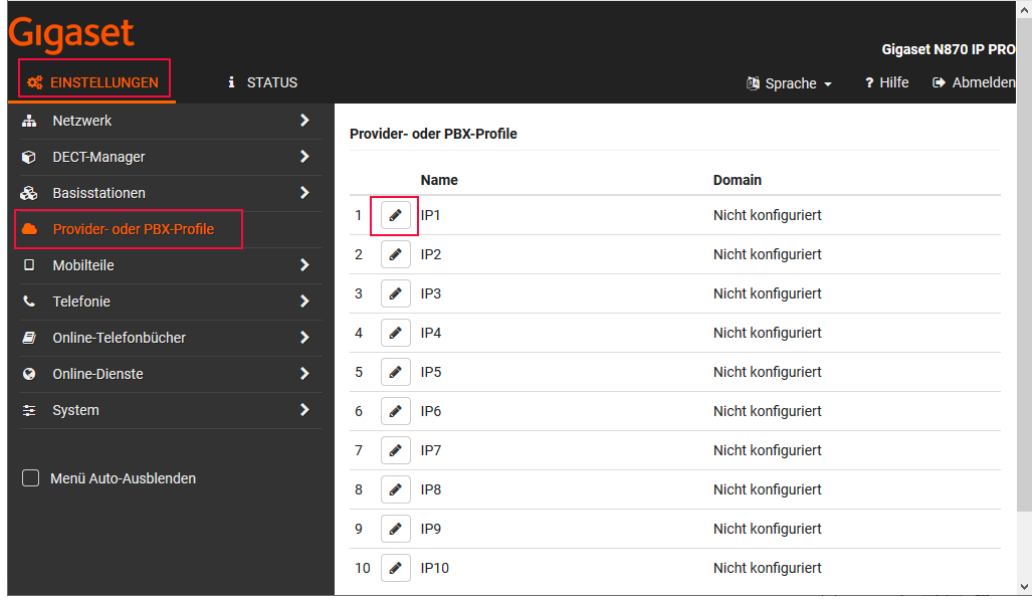

Um den ersten von maximal 10 möglichen Providern zu bearbeiten, klicken sie auf

Es wird das entsprechende Menü angezeigt.

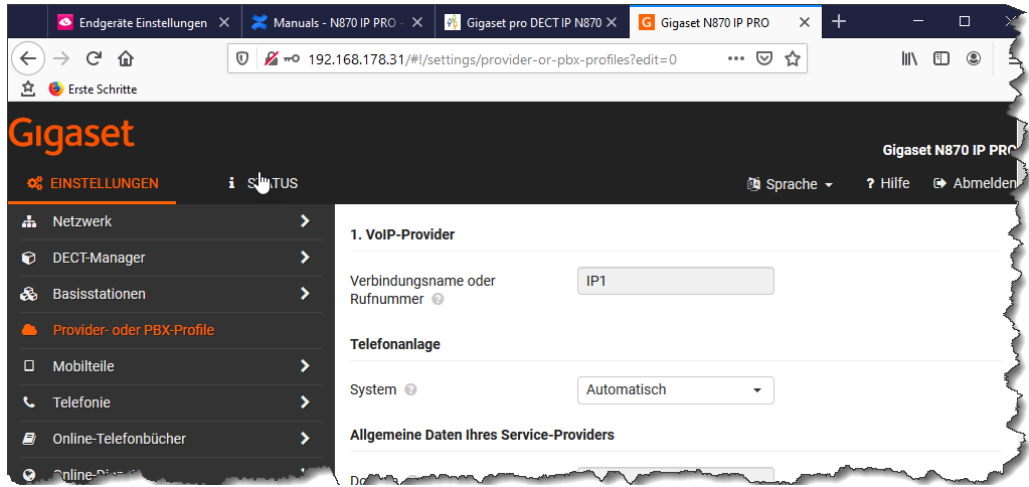

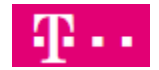

Nachfolgend werden nur die Parameter in den Abschnitten beschrieben, die für die Konfiguration notwendig sind. Alle anderen Einstellungen können in den Werkseinstellungen verbleiben. Ausnahme ist die Einstellung für Codecs (s.u.).

Hier gilt es folgendes zu unterscheiden. Befindet sich die N870 hinter einem Anschluss "Magenta Zuhause" oder "Deutschland LAN Voice/Data" darf die Verbindung unverschlüsselt genutzt werden.

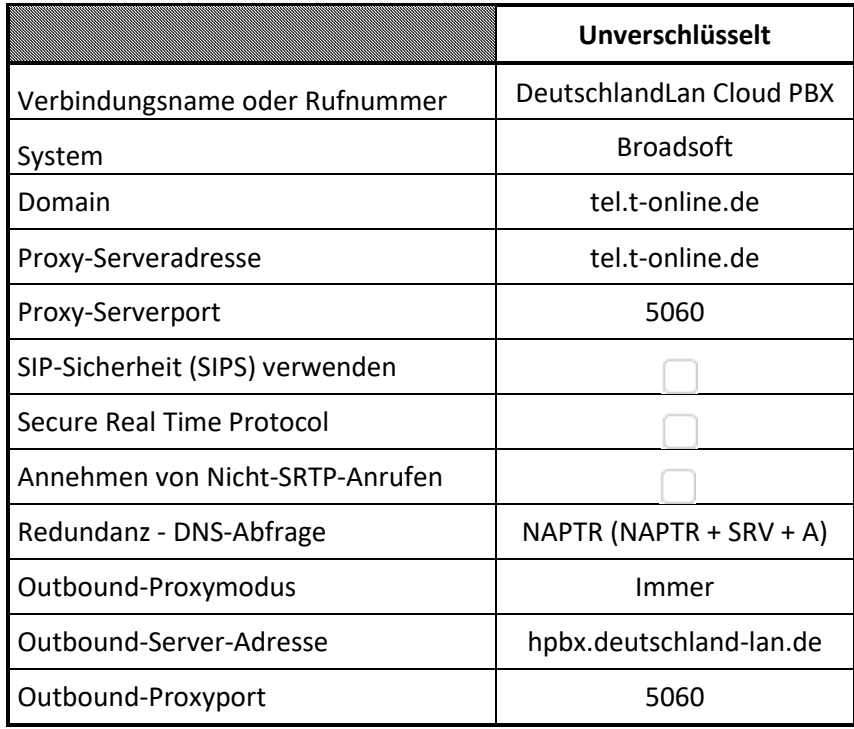

#### <span id="page-6-0"></span>2.1.1 VoIP Provider

Im Bereich **VoIP-Provider** tragen sie optional den gewünschten Namen des Providers ein. Z.B. "DeutschlandLAN Cloud PBX".

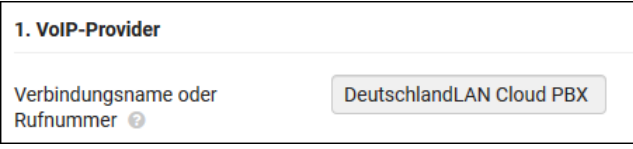

#### <span id="page-6-1"></span>2.1.2 Telefonanlage

Im Bereich **Telefonanlage** wählen Sie **Broadsoft** aus.

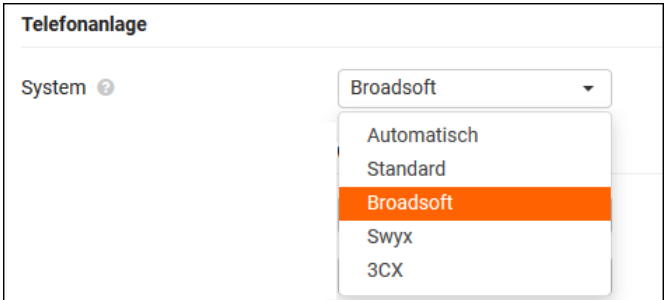

Diese Auswahl ist notwendig, damit XSI Services von Broadsoft unterstützt werden.

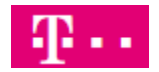

### <span id="page-7-0"></span>2.1.3 Allgemeine Daten ihres Service-Providers

Im Bereich **Allgemeine Daten ihres Service-Providers** tragen sie folgende Werte ein :

Unverschlüsselt, an "Magenta Zuhause" oder "Deutschland LAN Voice/Data"

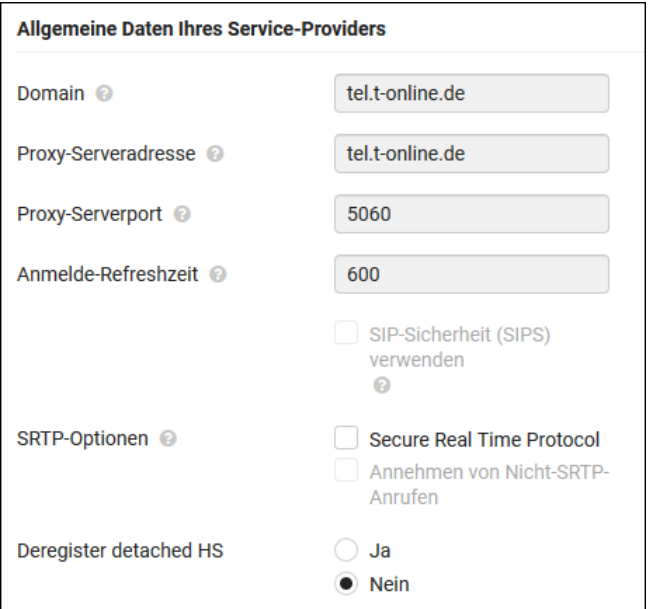

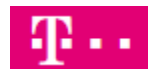

### <span id="page-8-0"></span>2.1.4 Redundanz und Failover-Server

Im Bereich **Redundanz** und **Failover-Server** wählen sie:

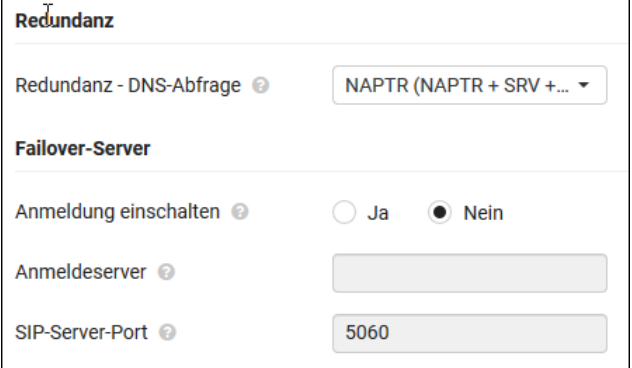

Durch die Aktivierung von NAPTR wird ein Failover-Server nicht benötigt.

#### <span id="page-8-1"></span>2.1.4 Netzwerkdaten Ihres Serviceproviders

Im Bereich **Netzwerkdaten Ihres Serviceproviders** tragen sie ein: Unverschlüsselt, an "Magenta Zuhause" oder "Deutschland LAN Voice/Data"

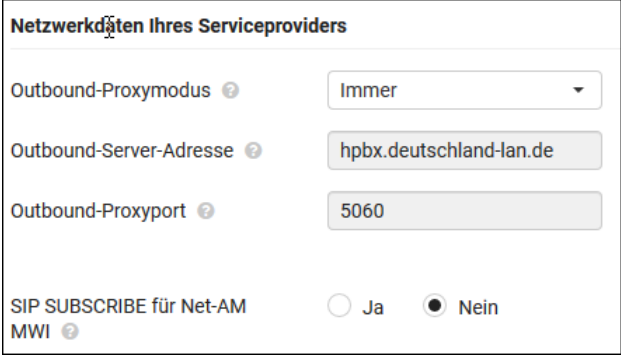

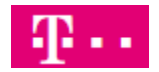

### <span id="page-9-0"></span>2.1.5 Einstellungen für Codecs (optional)

Im Bereich **Einstellungen für Codecs** ist Standardmäßig der Codec G729 aktiv.

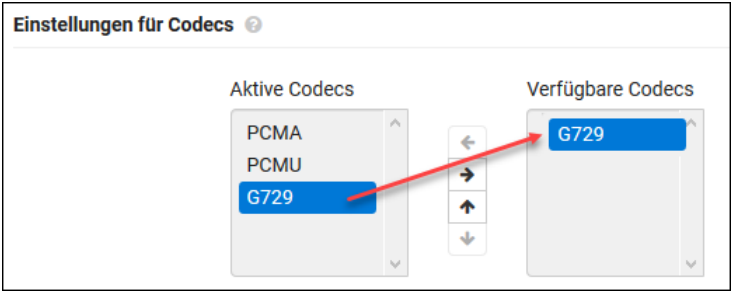

Wird dieser nicht benötigt, verschieben sie ihn in die Liste für **Verfügbare Codecs**. Bei aktivem G729 stehen ihnen nur 8 Sprachkanäle je Basis zur Verfügung. Ist nur noch G711 (PCMA) aktiv, stehen 10 Sprachkanäle zur Verfügung.

Damit ist der Provider konfiguriert. Scrollen sie bitte nach unten und klicken auf **Sichern**.

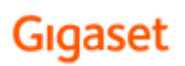

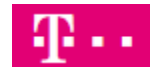

### <span id="page-10-0"></span>2.2 XSI Dienste

Um Mobiltelefonen zu ermöglich, auf zentrale Telefonbücher und ihre Anruflisten zuzugreifen, wird der XSI Dienst genutzt. Diese Verbindung werden immer verschlüsselt übertragen, unabhängig vom Anschluss.

#### <span id="page-10-1"></span>2.2.1 XSI-Telefonbuch

Dazu wechseln sie in das Menü **Einstellungen – Telefonie – XSI-Dienste**

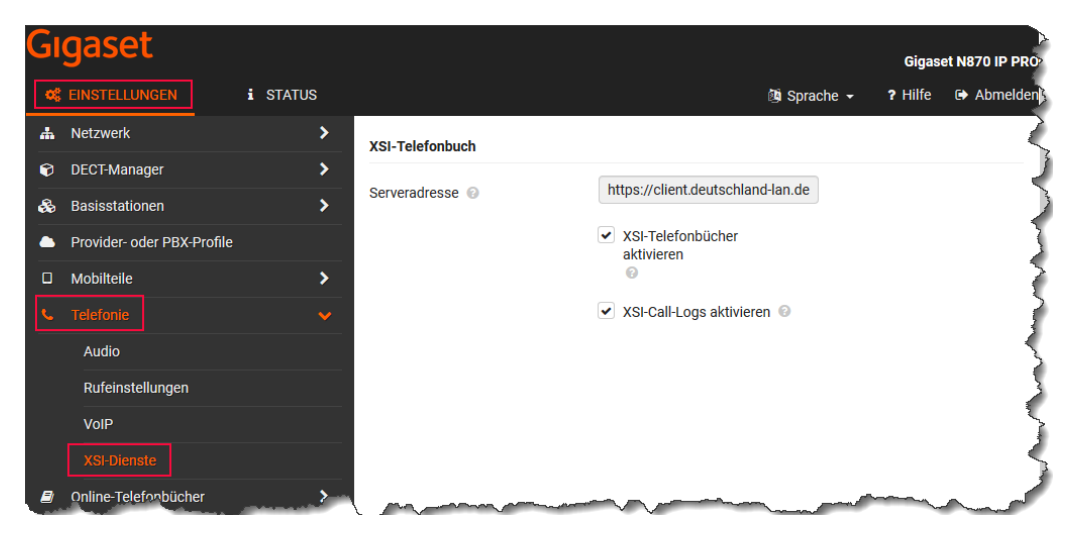

Tragen sie die Serveradresse **https://client.deutschland-lan.de** ein. Aktivieren sie den Zugriff auf Telefonbücher, bzw. auf ihre Anrufhistorie (call logs). Das **persönliche Adressbuch** sowie die **Anrufhistorie** kann vom Benutzer im Portal bearbeitet werden.

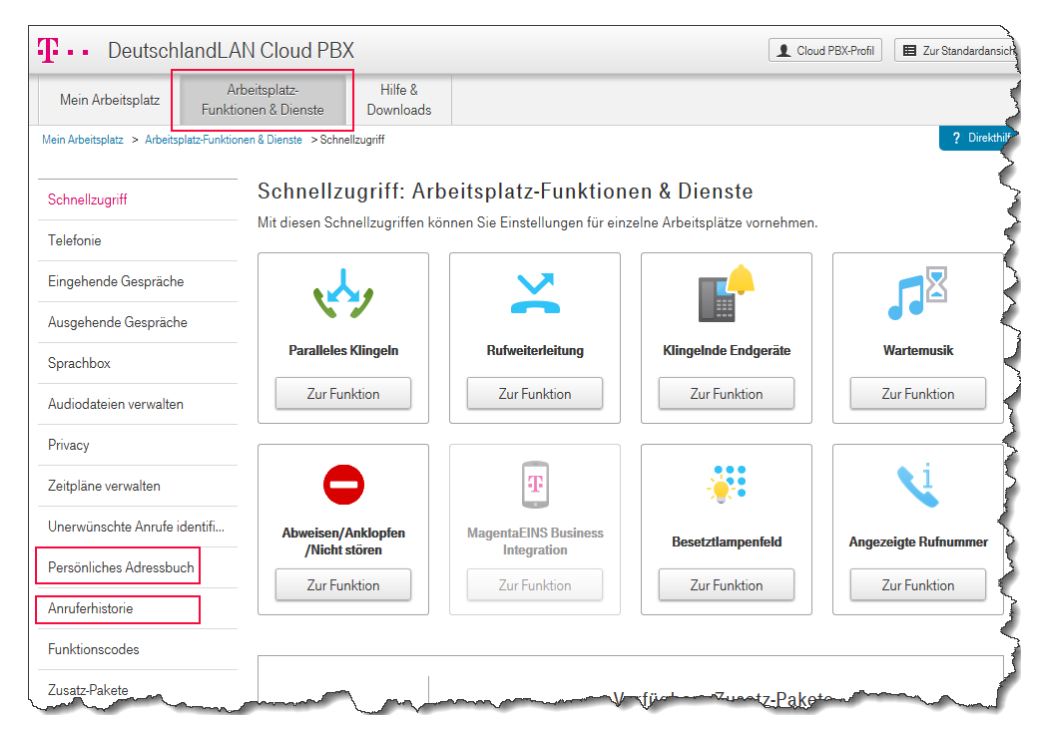

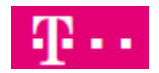

### <span id="page-11-0"></span>2.2.2 Online-Telefonbücher

In einem letzten Schritt müssen sie noch die gewünschten, bzw. verfügbaren Telefonbücher aktivieren. Gehen sie dazu nach **Einstellungen – Online-Telefonbücher – XSI**

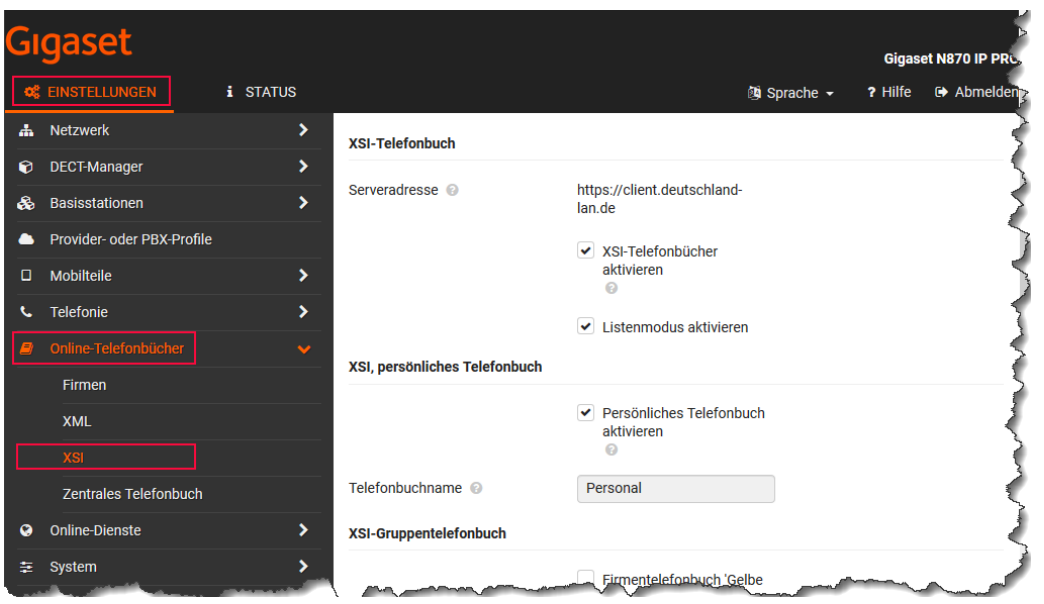

Nachdem sie ihre Auswahl getroffen haben scrollen sie bitte nach unten und klicken auf **Sichern**.

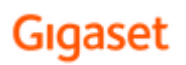

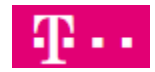

### <span id="page-12-0"></span>2.3 Mobilteile

Um Mobilteile hinzufügen zu können gehen sie bitte zu **Einstellungen – Mobilteile – Verwaltung** und klicken dann auf **Hinzufügen.**

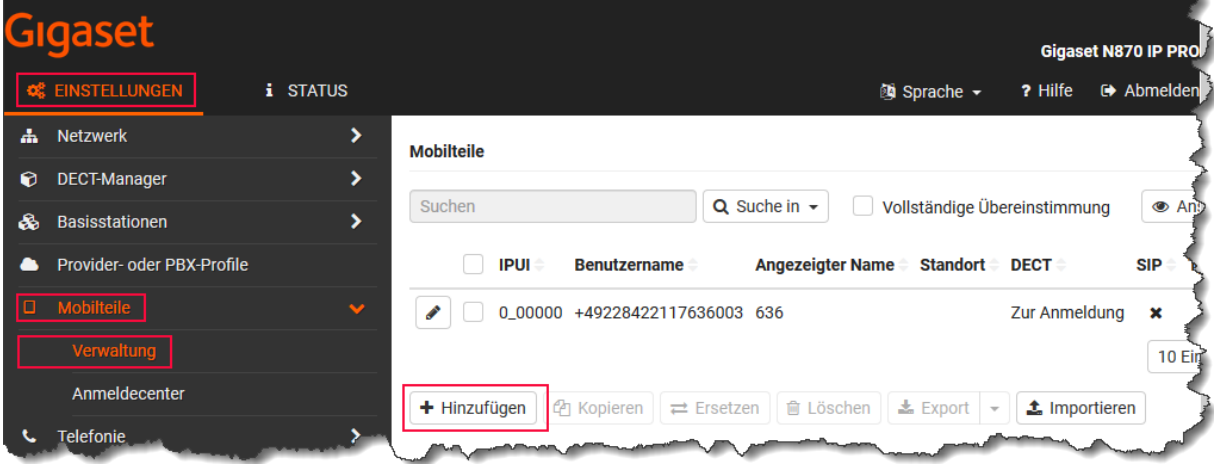

Bei bereits vorhandenen Mobilteilen klicken sie bei dem gewünschten Mobilteil auf

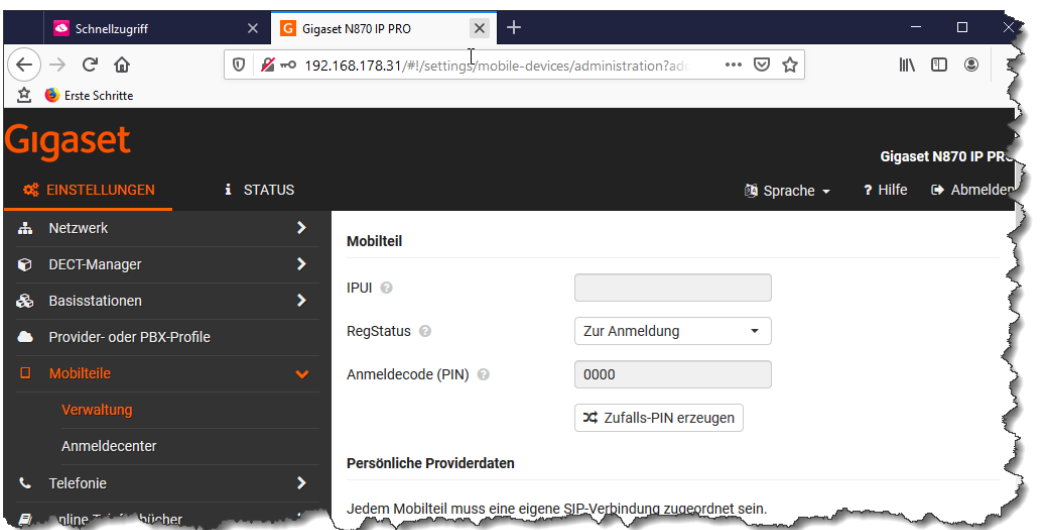

Im Anschluss werden nur die notwendigen Einträge beschrieben. Alle weiteren Informationen bekommen sie in unserem 1-Tages Seminar erklärt.

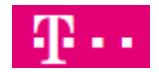

### <span id="page-13-0"></span>2.3.1 Abschnitt Mobilteil

Sie können die **IPUI** eines Mobilteils eintragen, einen Dummy wie 0\_00001, 0\_00002 usw. nutzen oder das Feld leer lassen. Der **RegStatus** muss auf **Zur Anmeldung** geändert werden, damit mit sich ein Mobilteil bei geöffnetem Anmeldefenster anmelden kann. Das Anmeldefenster aktivieren sie im Menü **Mobilteile – Anmeldecenter**.

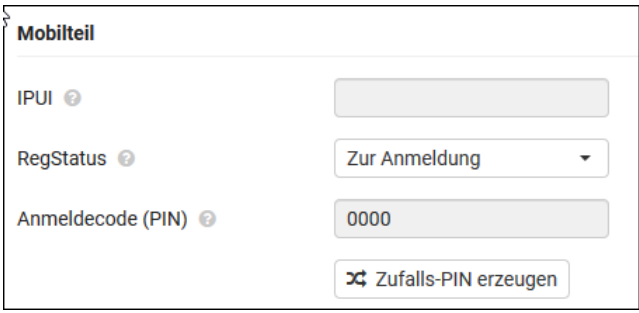

#### <span id="page-13-1"></span>2.3.2 Abschnitt Persönliche Providerdaten

Hier tragen sie die Daten aus dem Benutzerportal aus dem Bereich **Mein Arbeitsplatz – Endgeräte – SIP Accountdaten** ein.

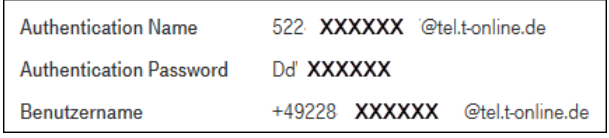

Achtung! Beim Benutzernamen darf der Domain-Name nicht eingetragen werden.

Also +49xxxx und NICHT +49xxxx@tel.t-online.de

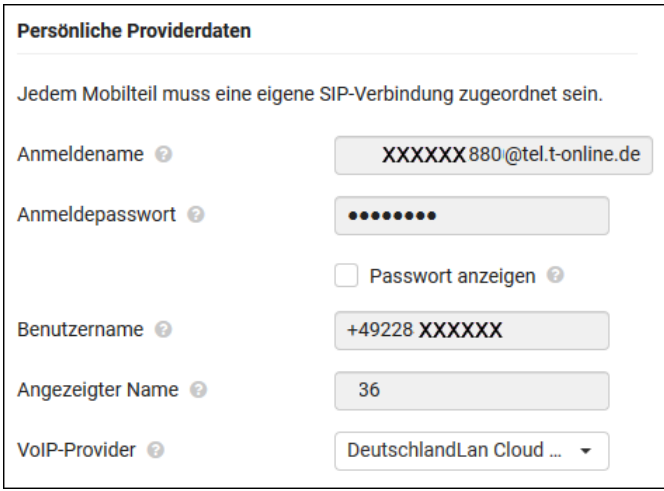

### <span id="page-13-2"></span>2.3.3 Bereich Online-Telefonbücher

Hier wird definiert, mit welcher Taste der Benutzer welches Telefonbuch aufrufen kann.

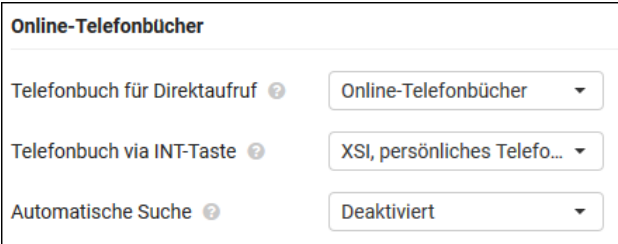

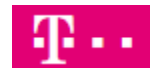

### <span id="page-14-0"></span>2.3.4 Bereich Broadsoft-XSI-Services

Hier definieren sie die Authentifizierung des Benutzers am XSI-Dienst zur Nutzung der Telefonbücher und der CallLogs (Anrufhistorie). Es wird immer die SIP Anmeldeinformation sowie der Benutzername **<Benutzername>@deutschland-lan.de** verwendet. Das ist der Benutzer, mit dem sie sich auch am Benutzerportal "myportal.deutschland-lan.de" anmelden.

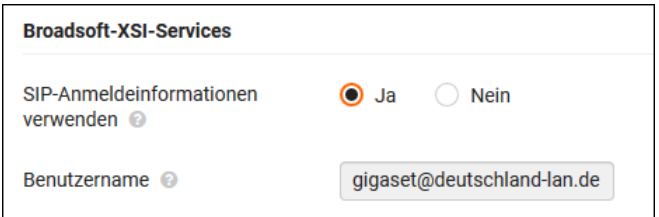

### 2.3.5 Bereich Funktion Tasten-Synchronisierung

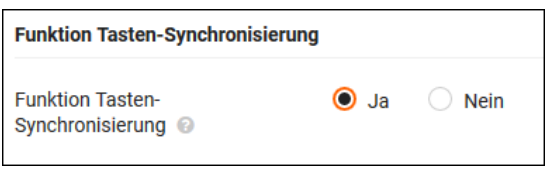

Mit dieser Aktivierung werden die Funktionen "Bitte nicht stören (DND)" und "Rufweiterschaltung (CFW)" zwischen dem Benutzerportal und dem Mobiltelefon synchronisiert. Scrollen sie nach unten und klicken sie auf **Sichern**.